**Программный комплекс «Квазар»**

# **Модуль «Родоразрешение»**

**Руководство пользователя**

**Липецк - 2020**

## Оглавление

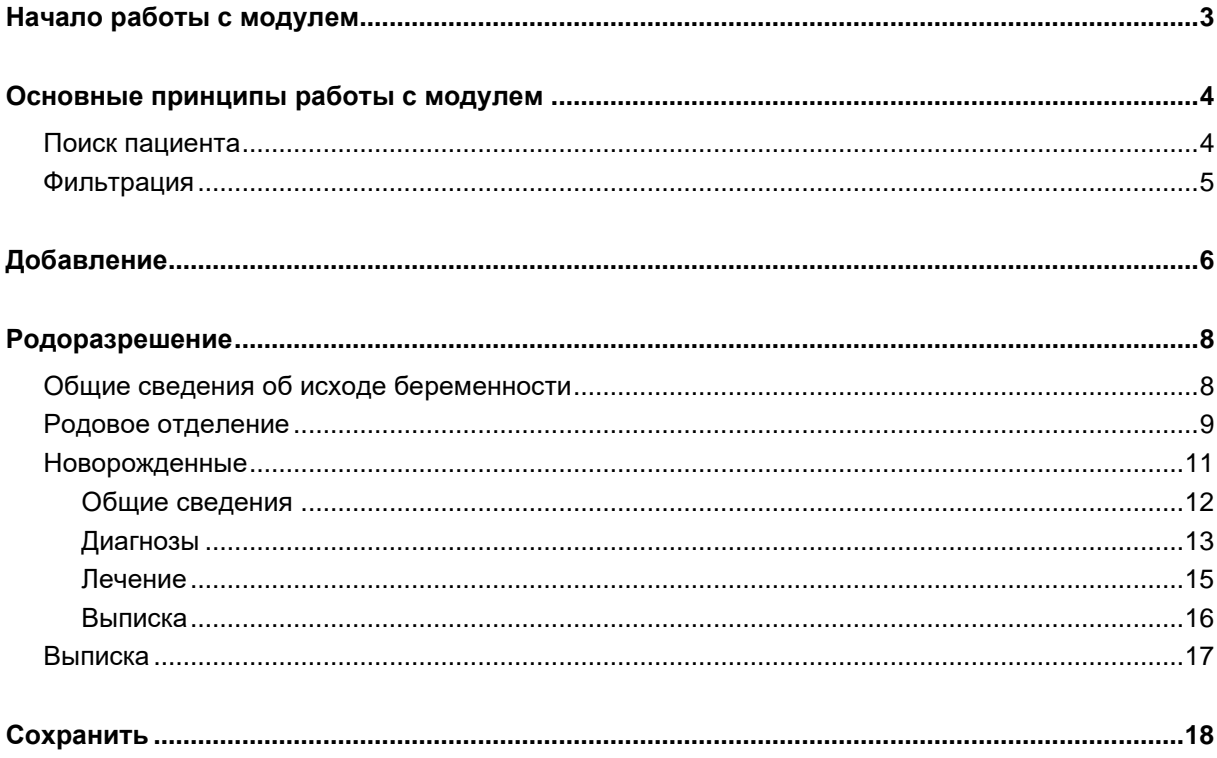

## <span id="page-2-0"></span>**Начало работы с модулем**

Выберите модуль в списке.

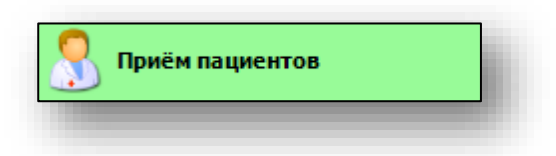

Откроется группа модулей.

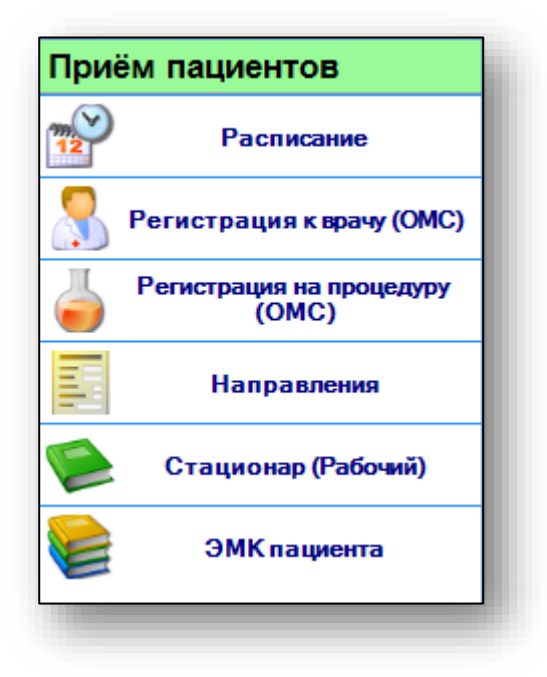

Выберите «ЭМК пациента».

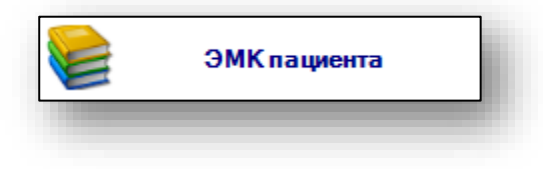

Откроется окно модуля.

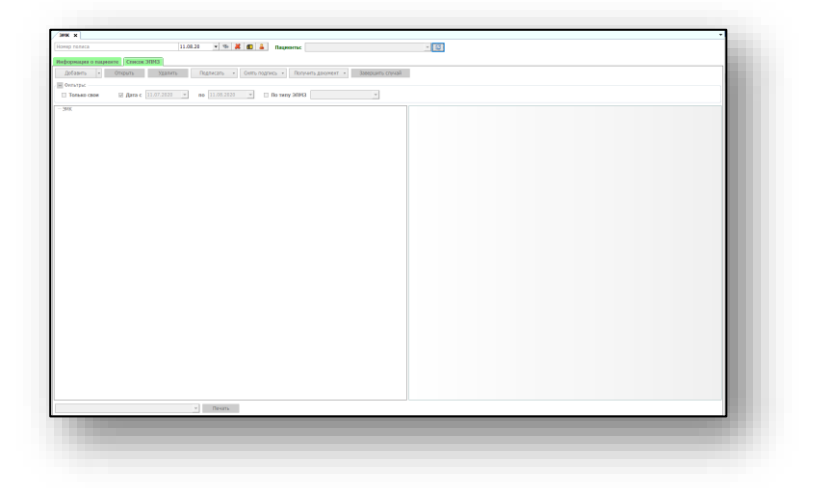

## <span id="page-3-0"></span>**Основные принципы работы с модулем**

#### <span id="page-3-1"></span>**Поиск пациента**

Чтобы найти нужного пациента, введите номер полиса и нажмите кнопку «Поиск».

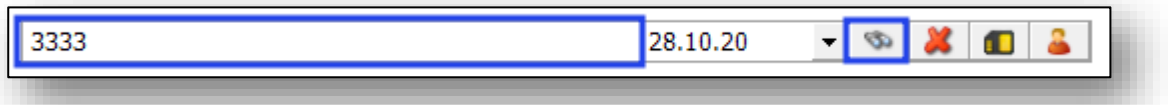

Если введенный полис не найден, можно воспользоваться расширенным поиском, выбрав соответствующую пиктограмму.

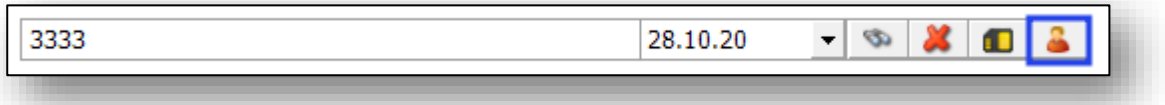

В появившемся окне введите данные пациента и нажмите «Искать». Выберите из списка нужного пациента и нажмите «Принять».

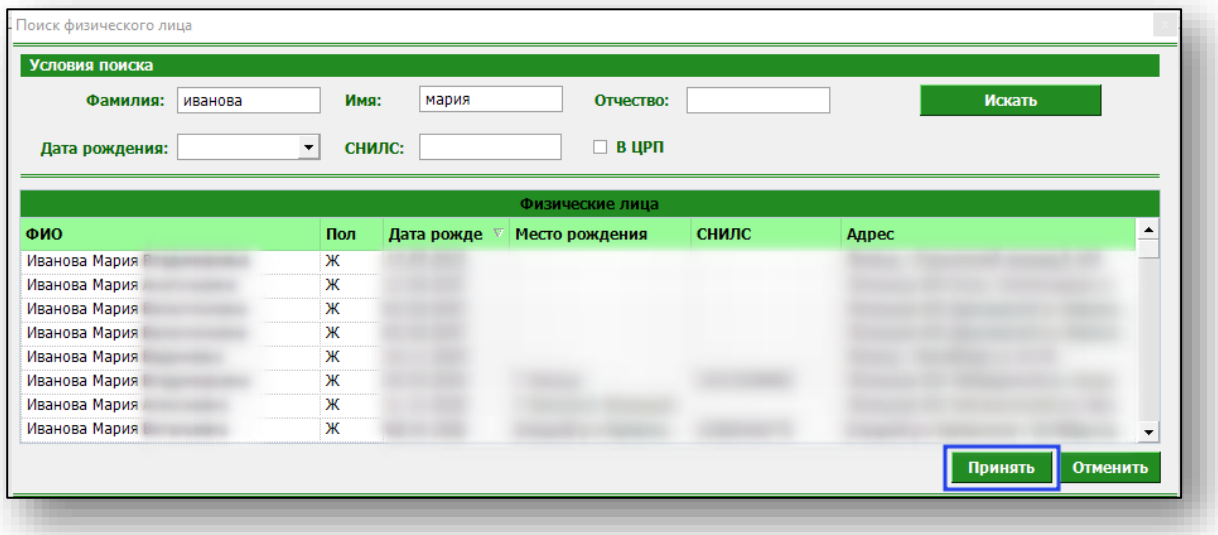

После завершения операции появится ЭМК.

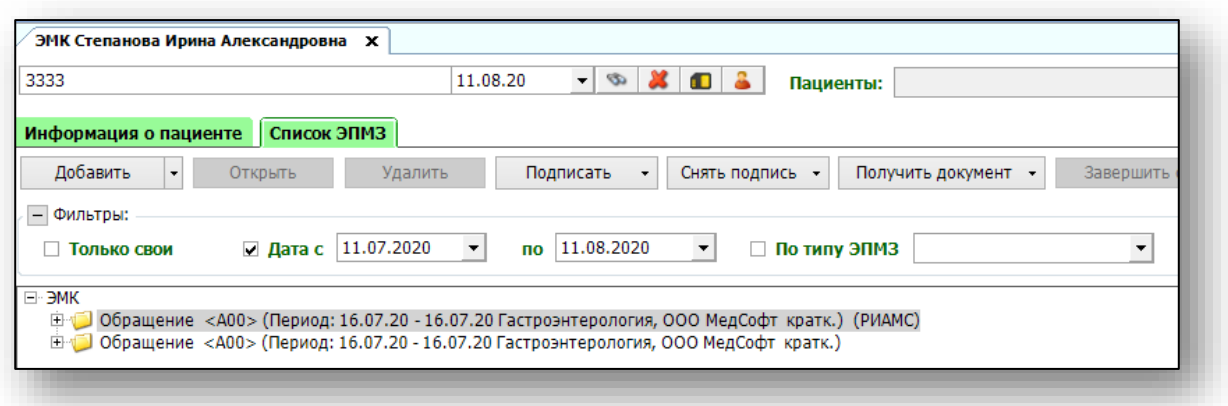

#### <span id="page-4-0"></span>**Фильтрация**

В блоке «Фильтры» можно отфильтровать обращения по типу «Только свои», дате и типу ЭПМЗ.

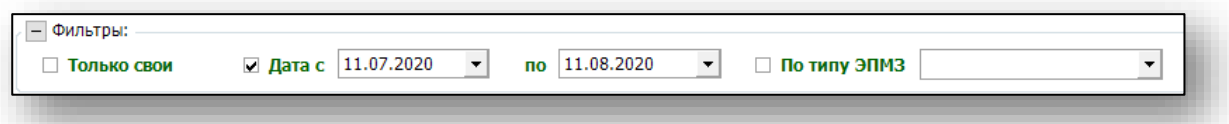

Отфильтруйте обращения по типу ЭПМЗ, выбрав из выпадающего списка «Обменная карта».

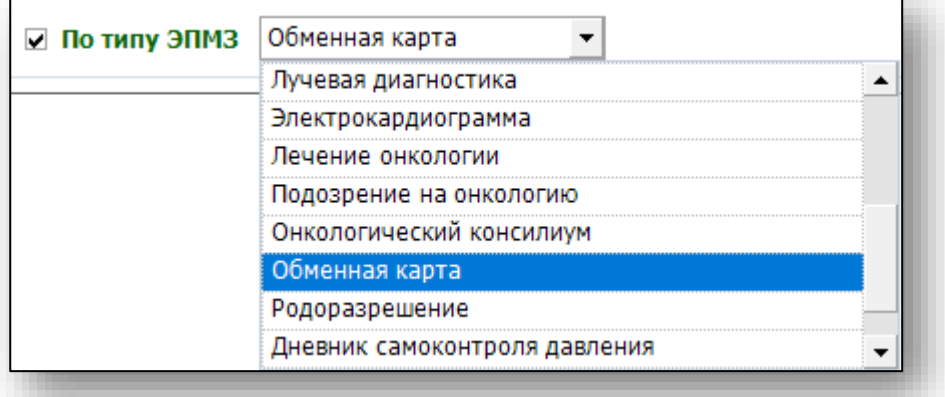

Отфильтрованные обращения отобразятся ниже.

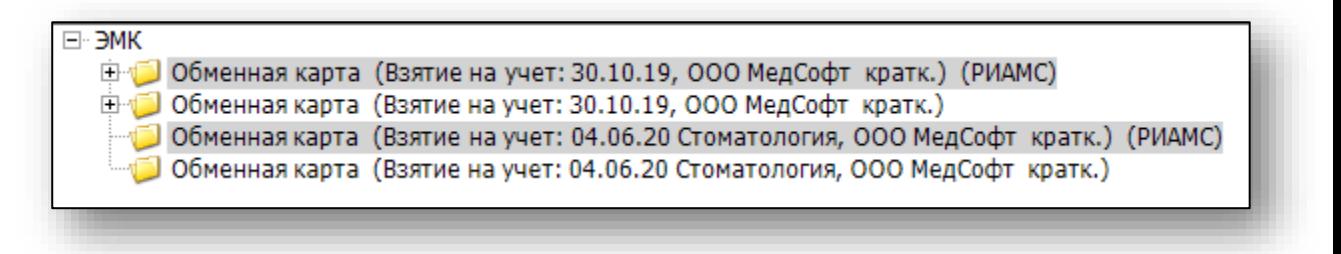

## <span id="page-5-0"></span>**Добавление**

Добавить информацию о родоразрешении можно двумя способами. С помощью кнопки «Добавить» во вкладке «Список ЭПМЗ»

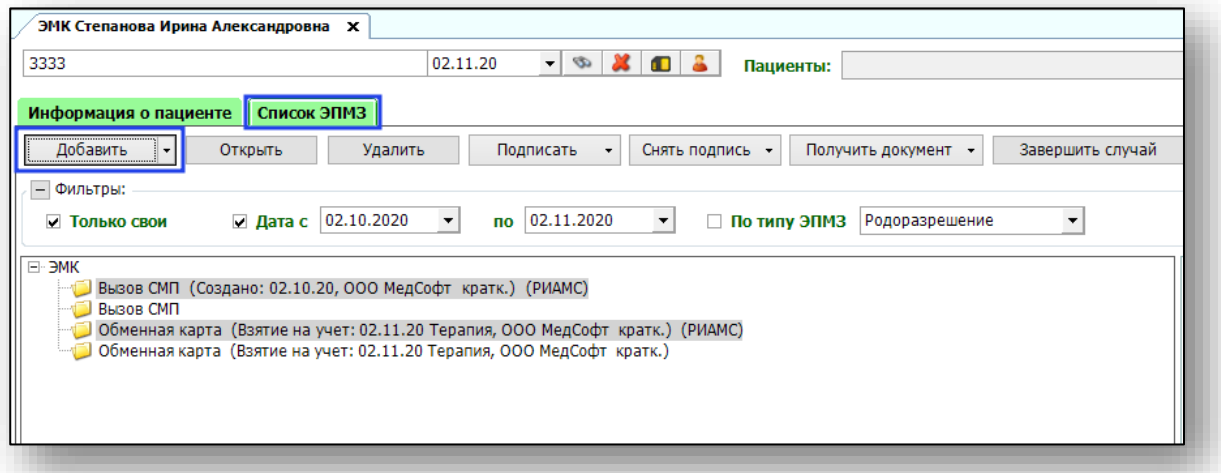

Выберите «Родоразрешение». Если у пациентки есть обменная карта в вашем МО, информация о ней отразиться в общих сведениях об исходе беременности.

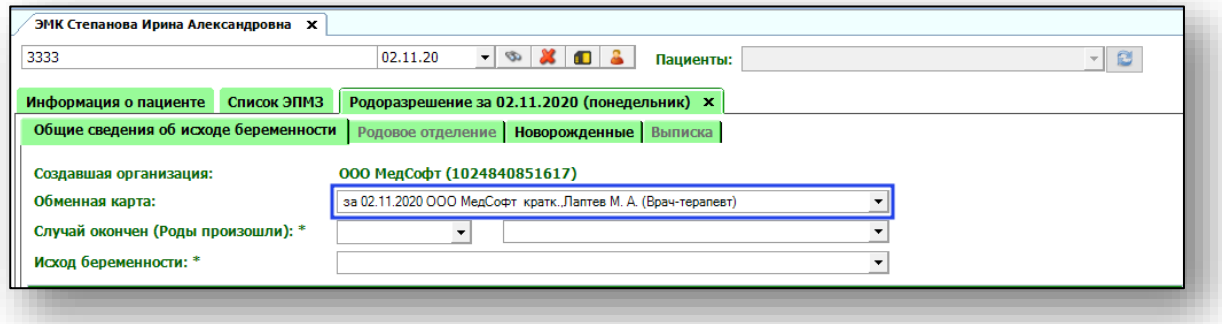

Либо выберите обменную карту пациентки и нажмите правой кнопкой мыши. Выберите из списка «Добавить родоразрешение»

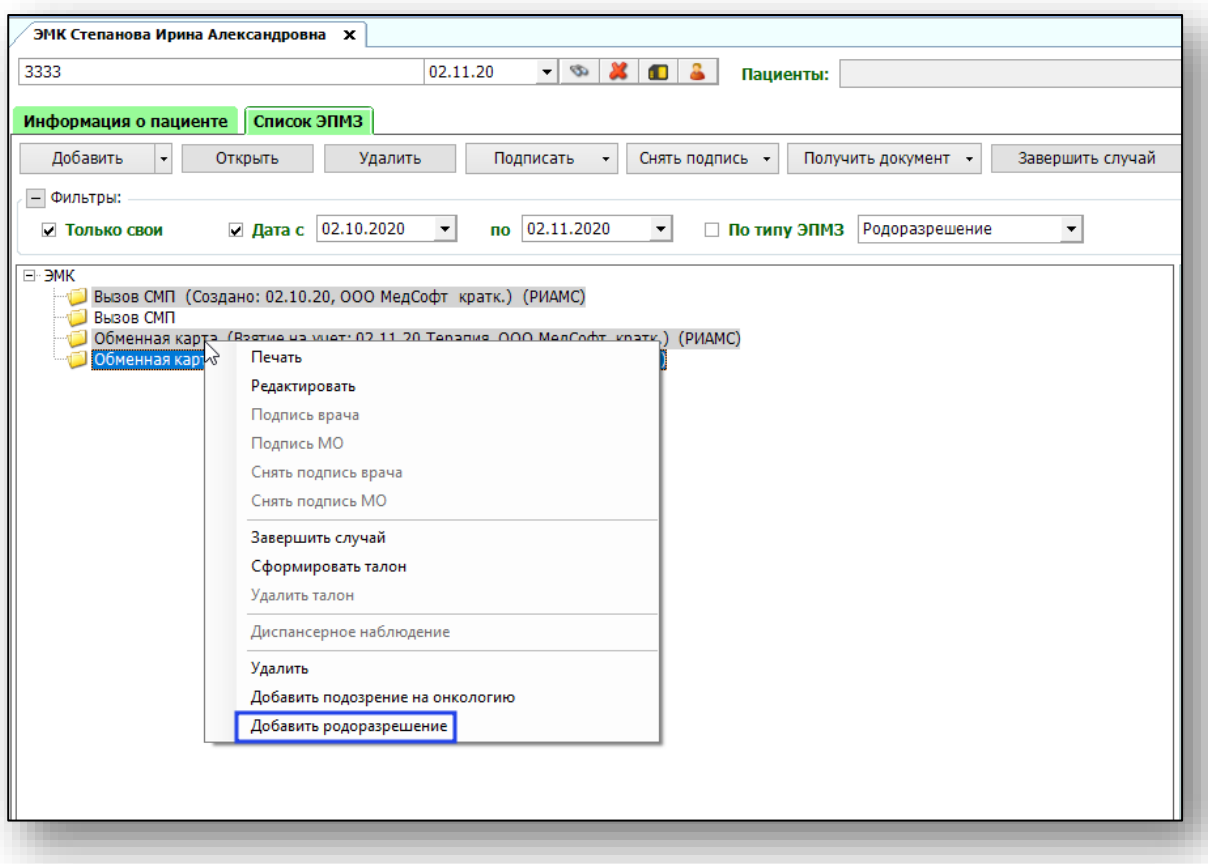

#### Откроется новая вкладка.

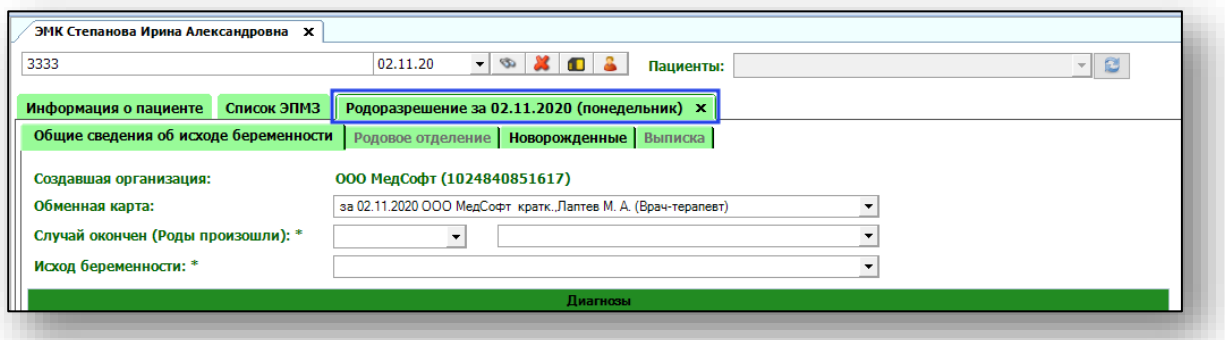

## <span id="page-7-0"></span>**Родоразрешение**

Модуль «Родоразрешение» состоит из вкладок «Общие сведения об исходе беременности», «Родовое отделение», «Новорожденные», «Выписка».

#### <span id="page-7-1"></span>**Общие сведения об исходе беременности**

Заполните общие сведения об исходе беременности.

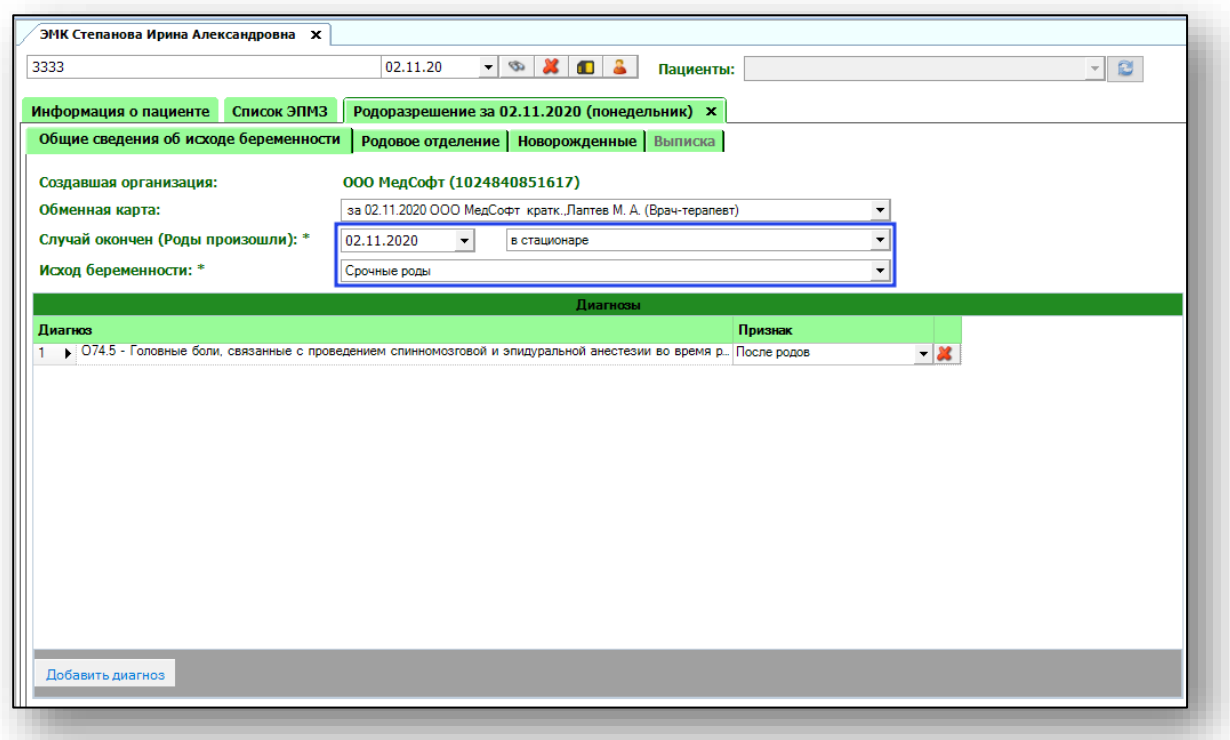

Добавить диагноз можно с помощью кнопки «Добавить диагноз». Далее выберите нужный диагноз из выпадающего списка.

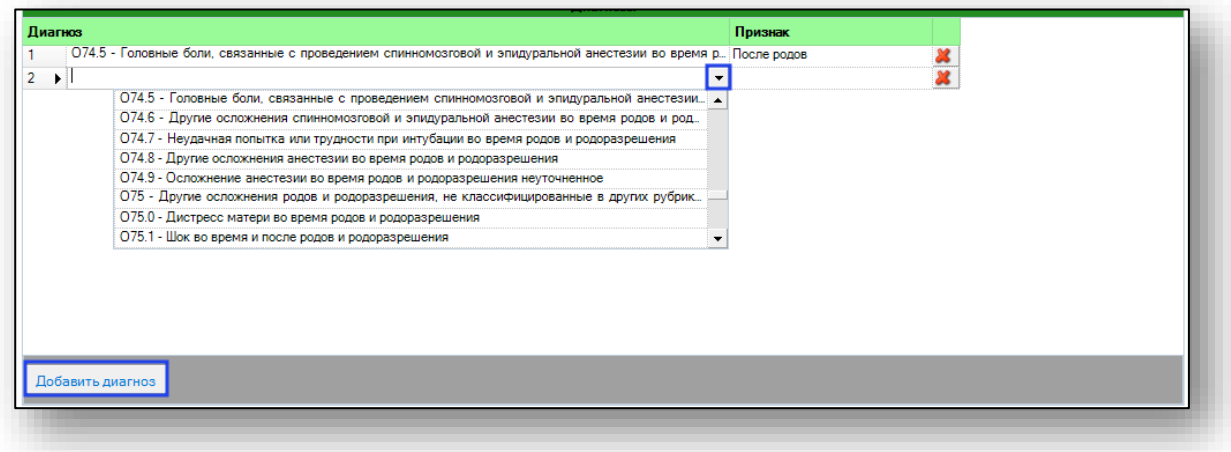

После внесения необходимых данных нажмите кнопку «Сохранить»

Если все заполнено корректно, откроется вкладка «Родовое отделение»

#### <span id="page-8-0"></span>**Родовое отделение**

В данной вкладке отображена информация об организации, принявшей роды, дате поступления, враче, принявшем роды. Данную информацию можно внести с помощью выпадающего списка.

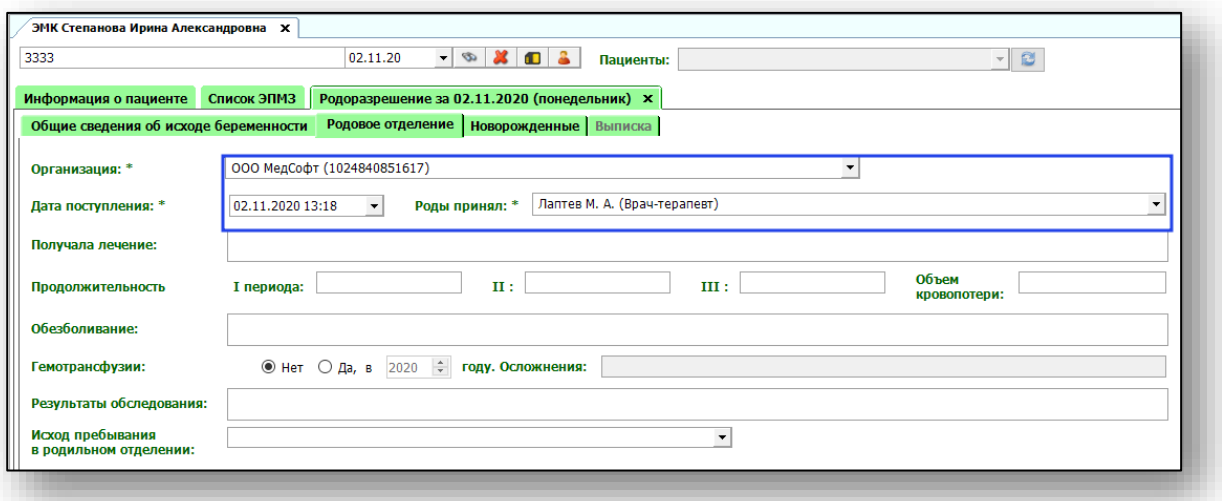

Информация о лечении, продолжительности родов, обезболивании вносится вручную. Исход пребывания в родильном отделении заполняется с помощью выпадающего списка.

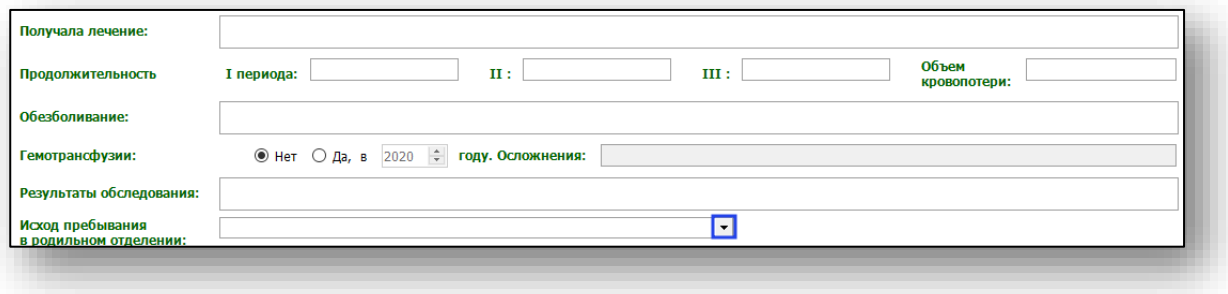

Осложнения родов можно добавить с помощью кнопки «Добавить осложнение».

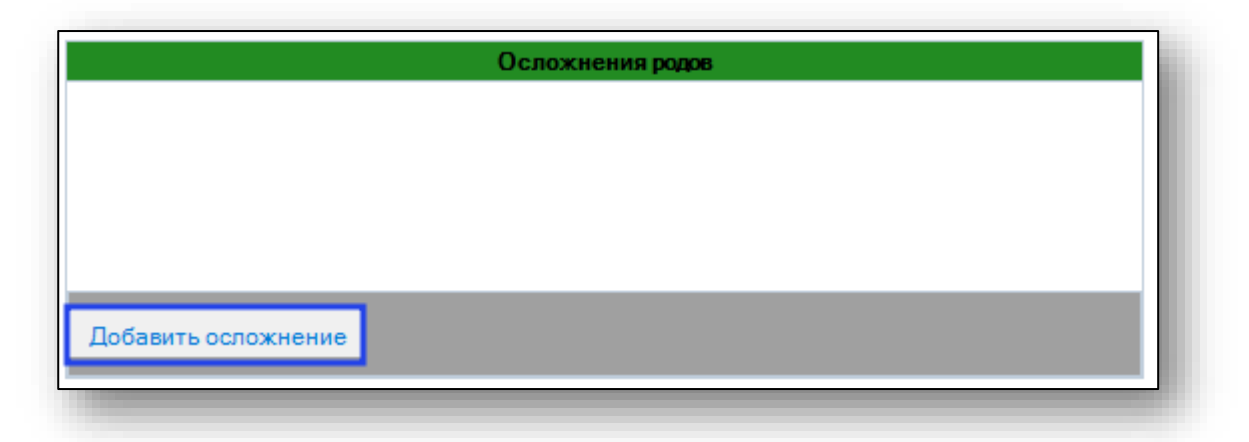

Выберите нужное из выпадающего списка. Ошибочно введенное осложнение можно удалить, нажав на пиктограмму справа.

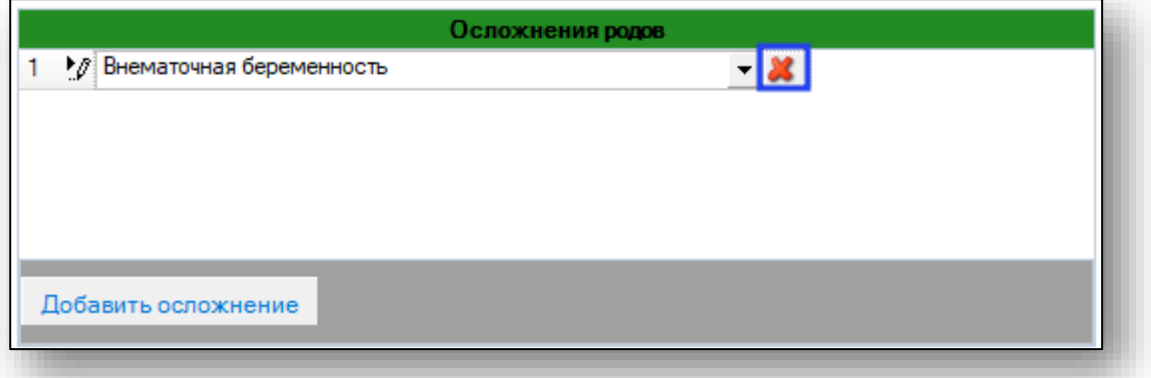

Информацию об оперативном вмешательстве можно добавить с помощью кнопки «Добавить вмешательство».

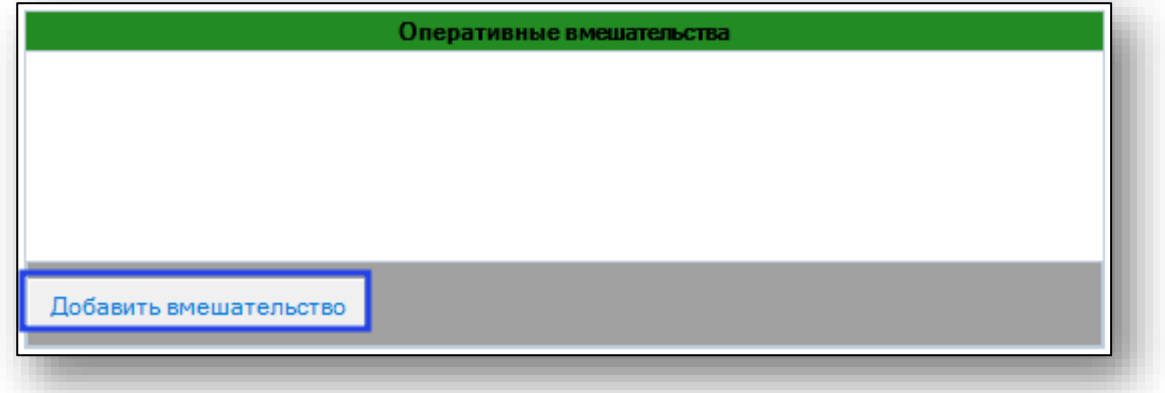

Выберите нужное из выпадающего списка. Ошибочно введенное вмешательство можно удалить с помощью пиктограммы справа.

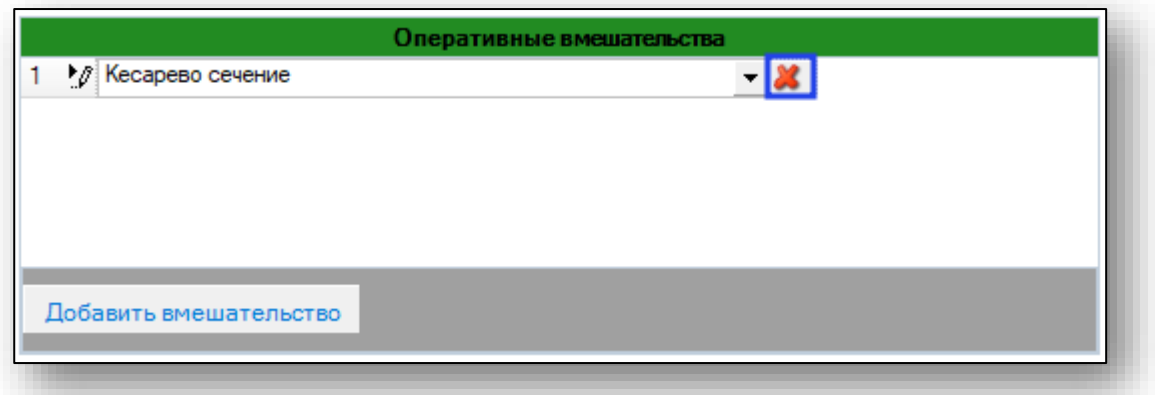

Если необходимо, внесите примечание.

#### <span id="page-10-0"></span>**Новорожденные**

Информацию о новорожденном можно добавить с помощью кнопки «Добавить».

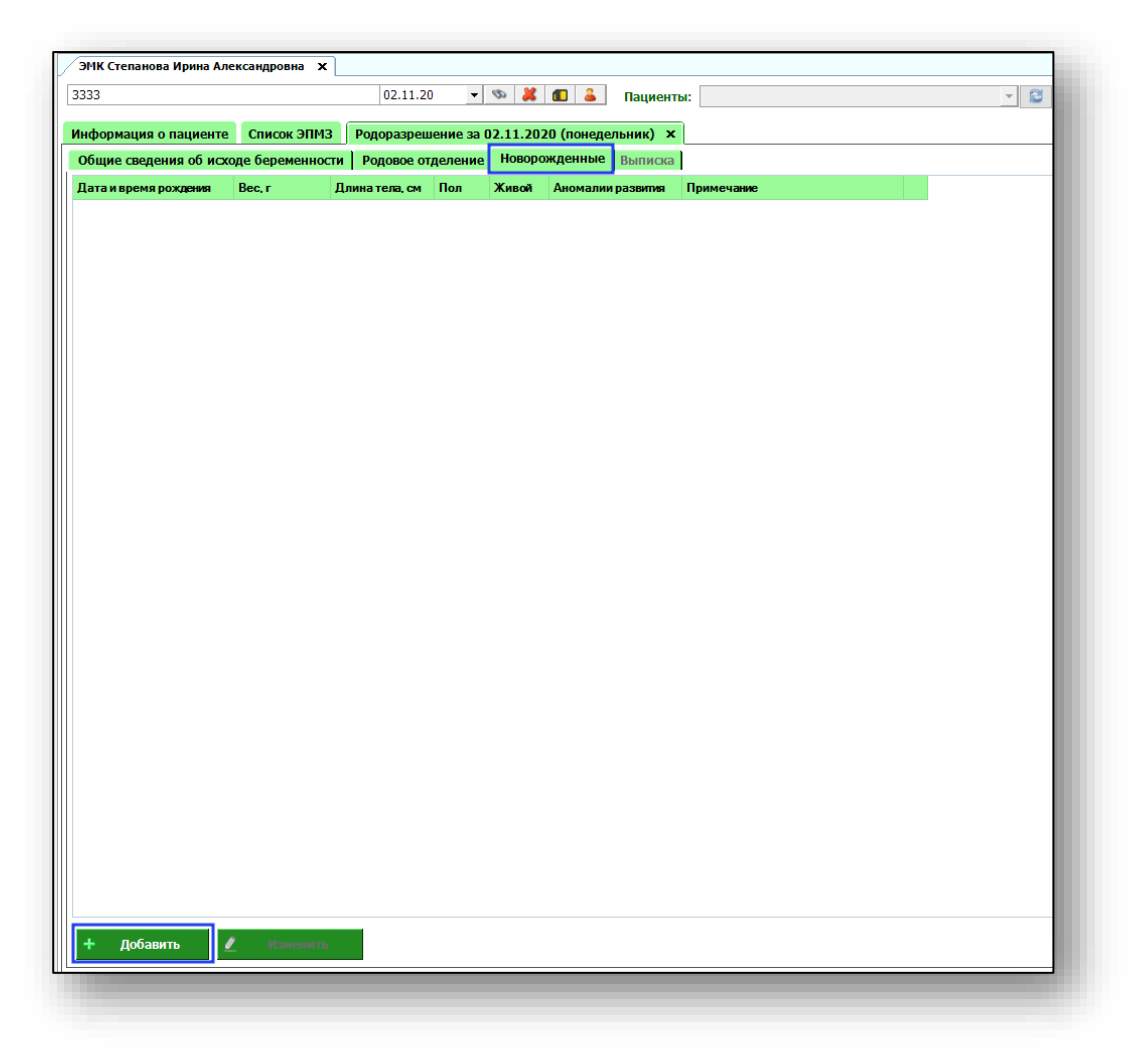

Откроется новое окно с информацией о новорожденном. Данное окно содержит вкладки «Общие сведения», «Диагнозы», «Лечение», «Выписка».

#### **Общие сведения**

<span id="page-11-0"></span>Данная вкладка содержит основные сведения о новорожденном, его дату и время рождения, вес, длину, пол, оценку по шкале Апгар и прочее.

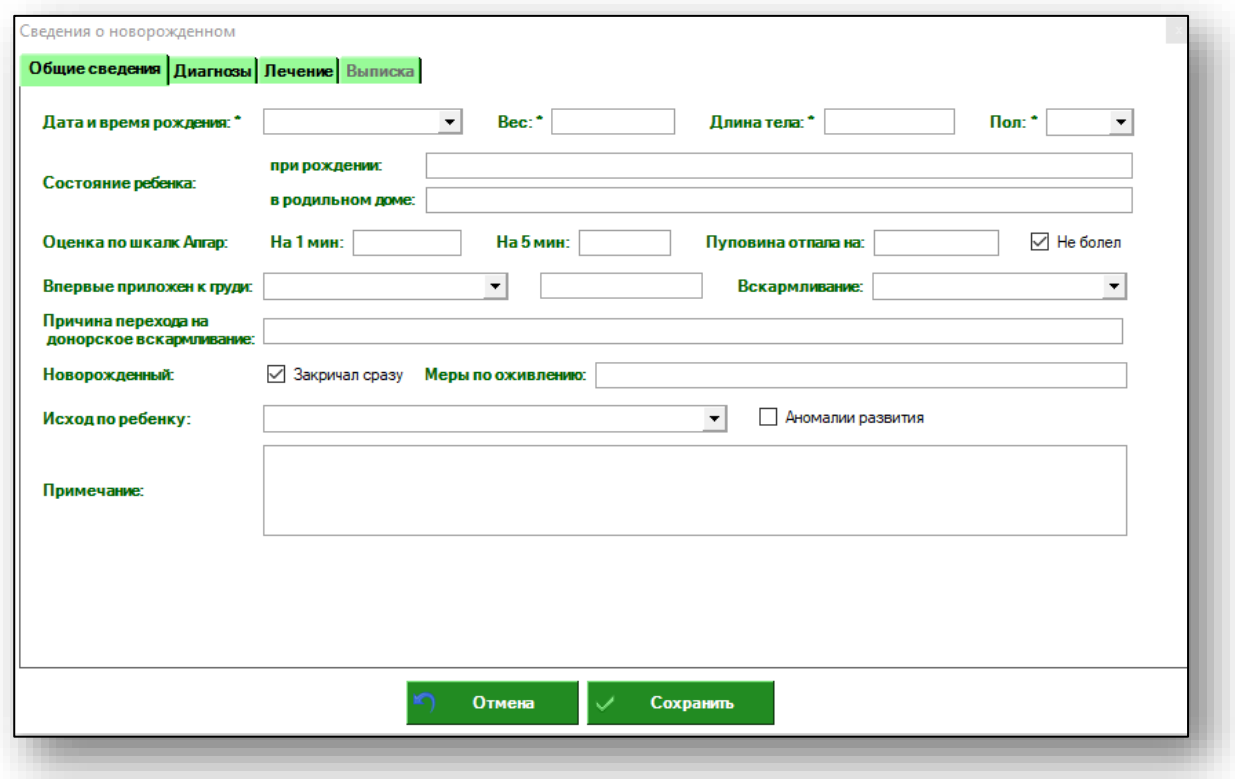

Часть полей можно заполнить из выпадающего списка.

### **Диагнозы**

<span id="page-12-0"></span>Диагноз новорожденному можно добавить с помощью кнопки «Добавить диагноз».

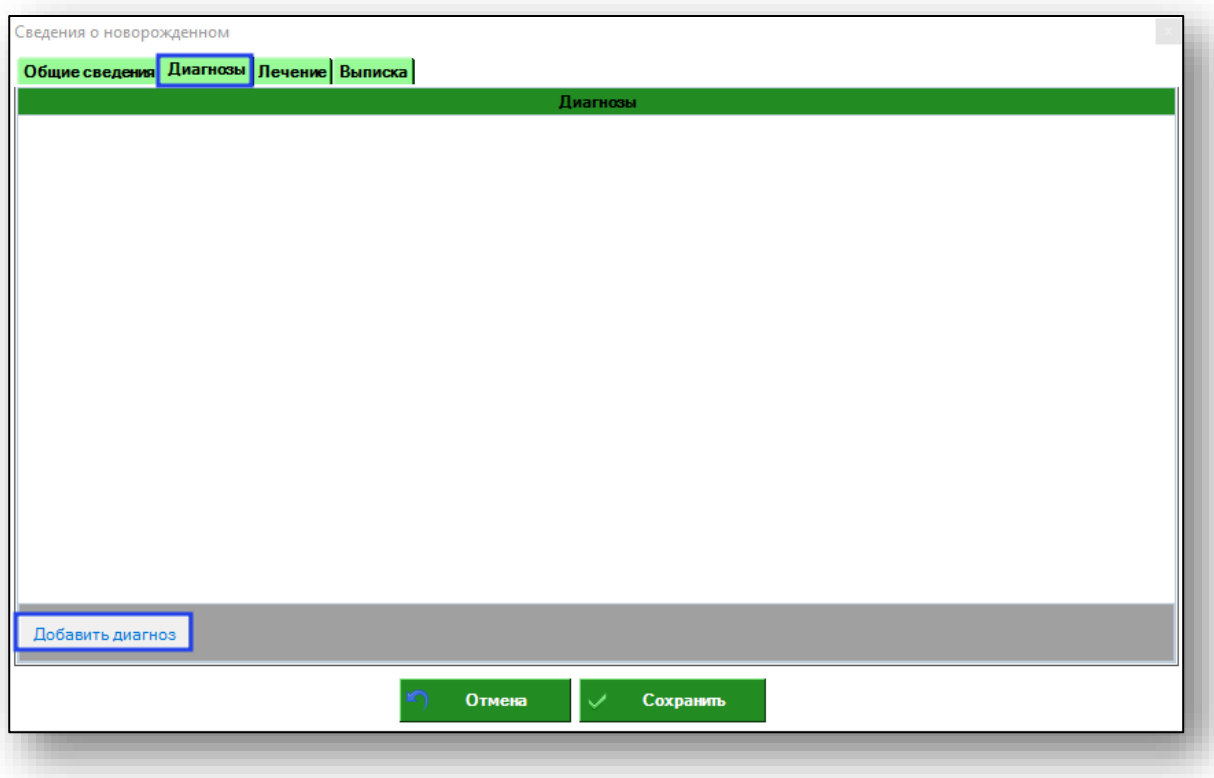

Выберите нужный диагноз с помощью выпадающего списка. Ошибочно введенный диагноз можно удалить с помощью пиктограммы справа.

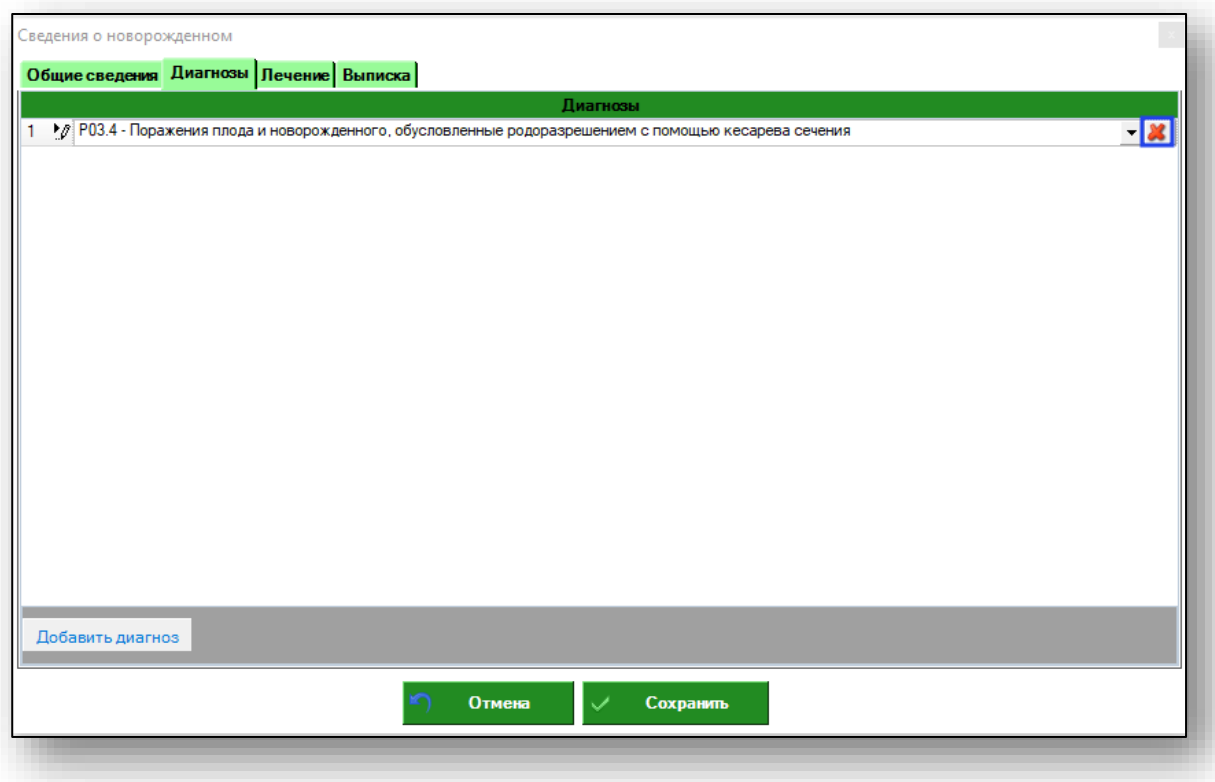

#### **Лечение**

<span id="page-14-0"></span>В данной вкладке вносится информация о лечении, которое получал ребенок. Информация в данной вкладке вносится вручную.

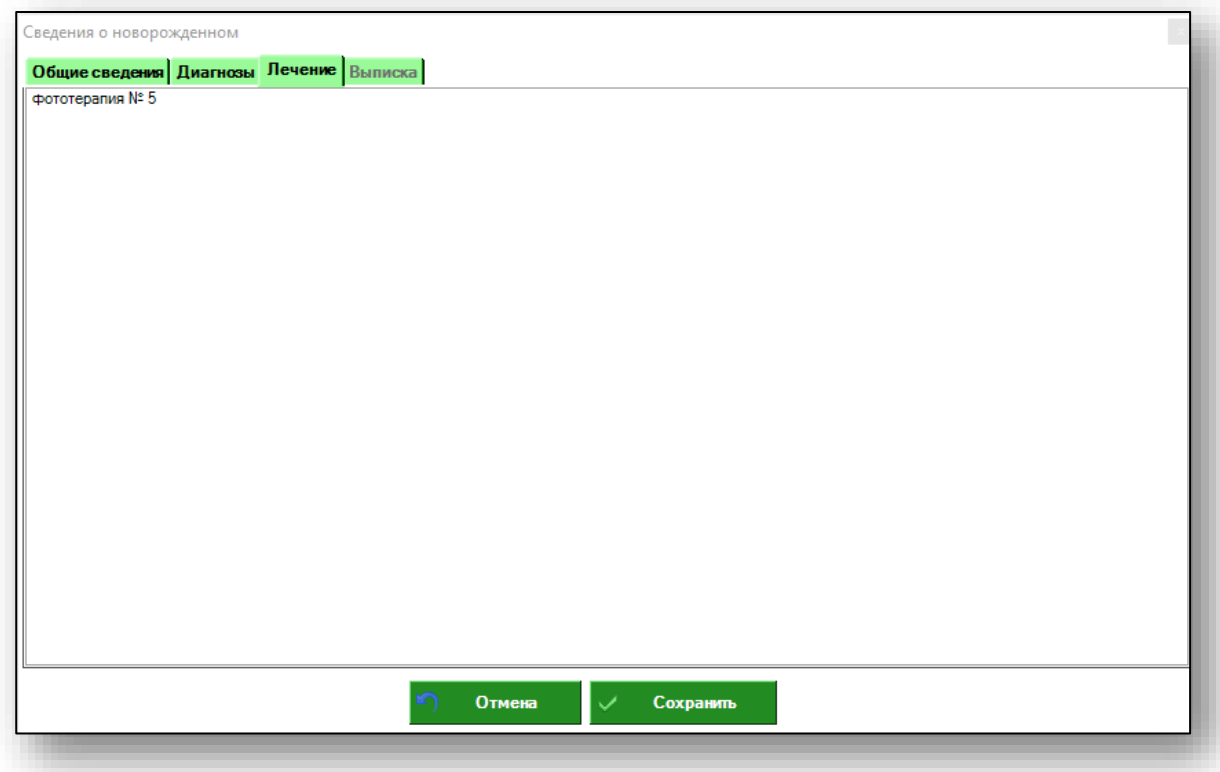

Из вкладки «Новорожденные» можно создать медицинское свидетельство о рождении. Для этого нажмите правой кнопкой мыши на сведения о новорожденном.

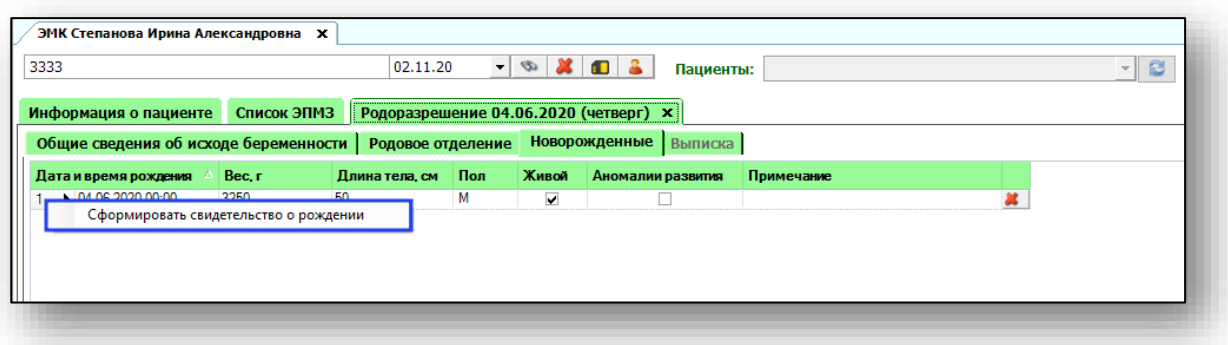

#### **Выписка**

<span id="page-15-0"></span>В данной вкладке содержится информация о дате выписки, весе, состоянии ребенка при выписке и рекомендации. Поля в данной вкладке заполняются вручную.

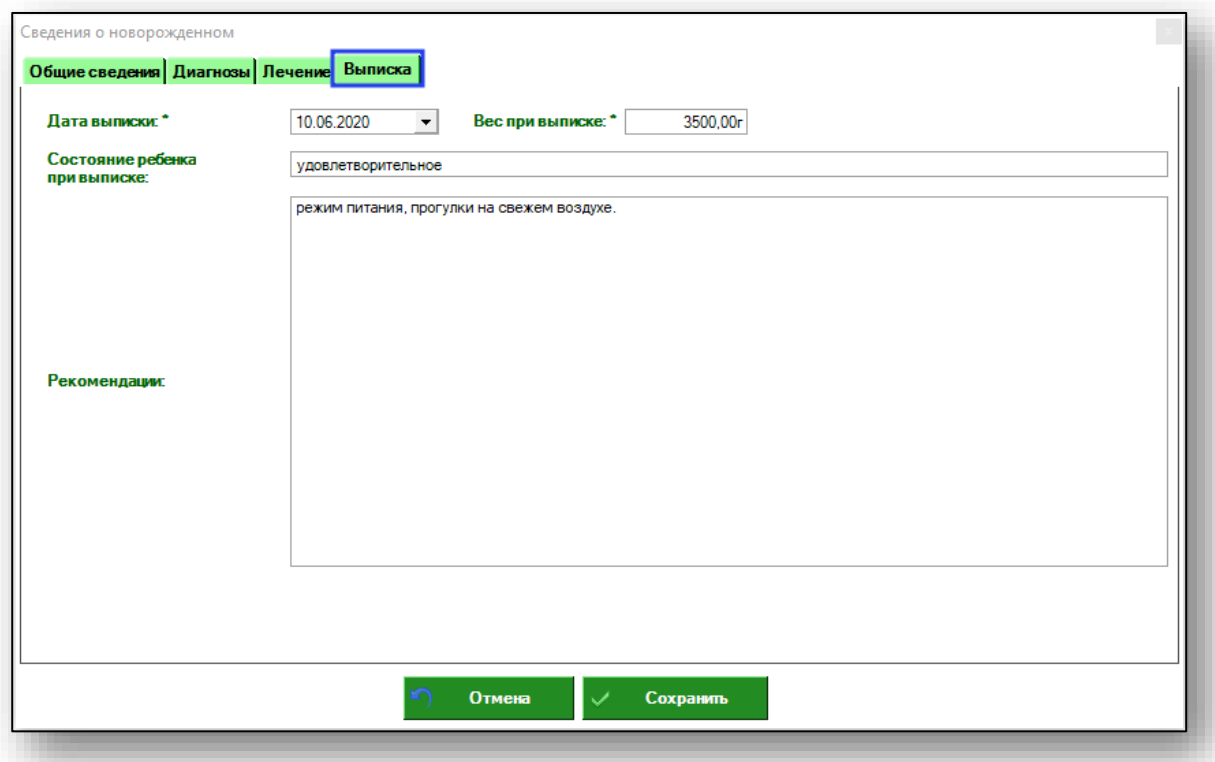

Внесите данные и нажмите «Сохранить».

#### <span id="page-16-0"></span>**Выписка**

В данной вкладке содержится информация о дате выписки, состоянии матери при выписке, рекомендации.

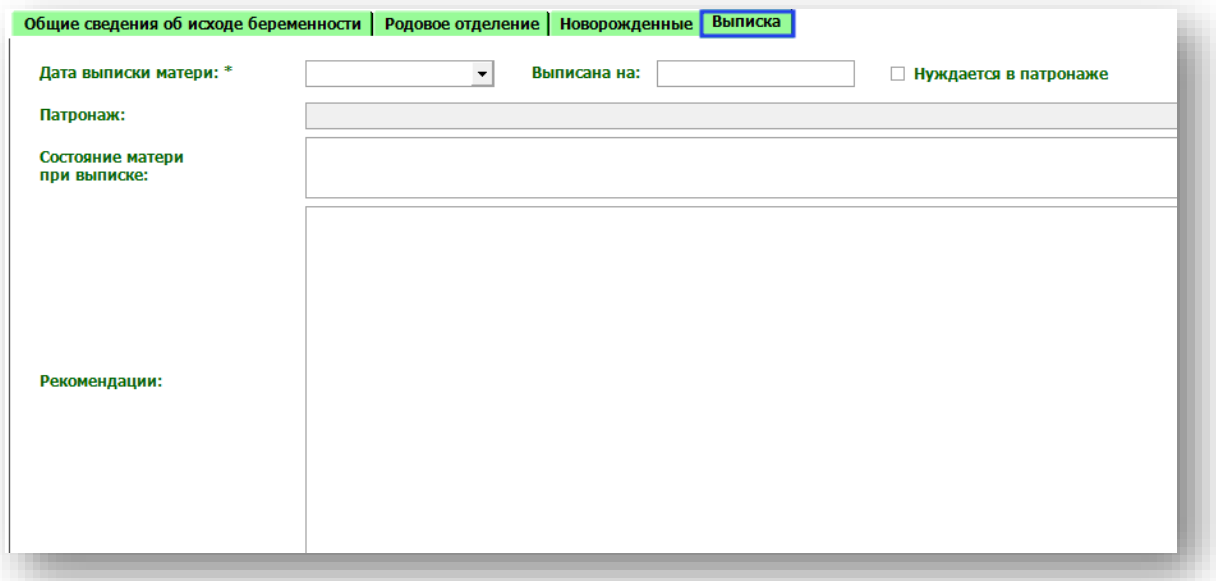

Если мать нуждается в патронаже, поставьте отметку, после этого поле «Патронаж» станет активно. Внесите в него сведения о патронаже.

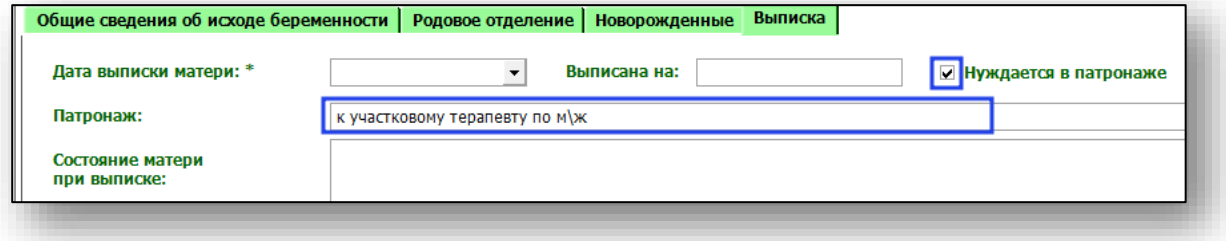

## <span id="page-17-0"></span>**Сохранить**

На каждом этапе заполнения информации о родоразрешении можно сохранять введенные данные. Для этого нужно нажать «Сохранить» в левом нижнем углу окна.

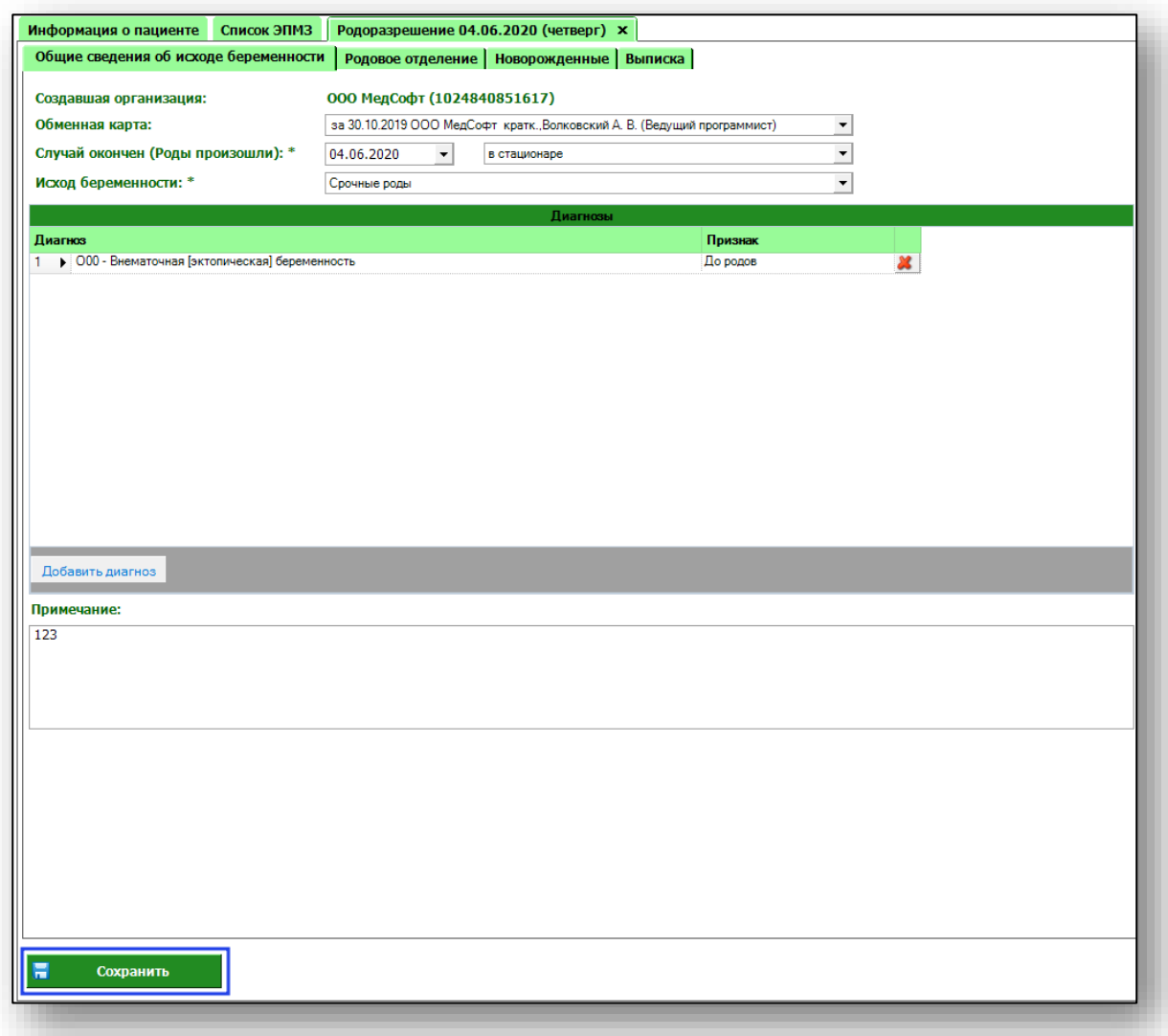